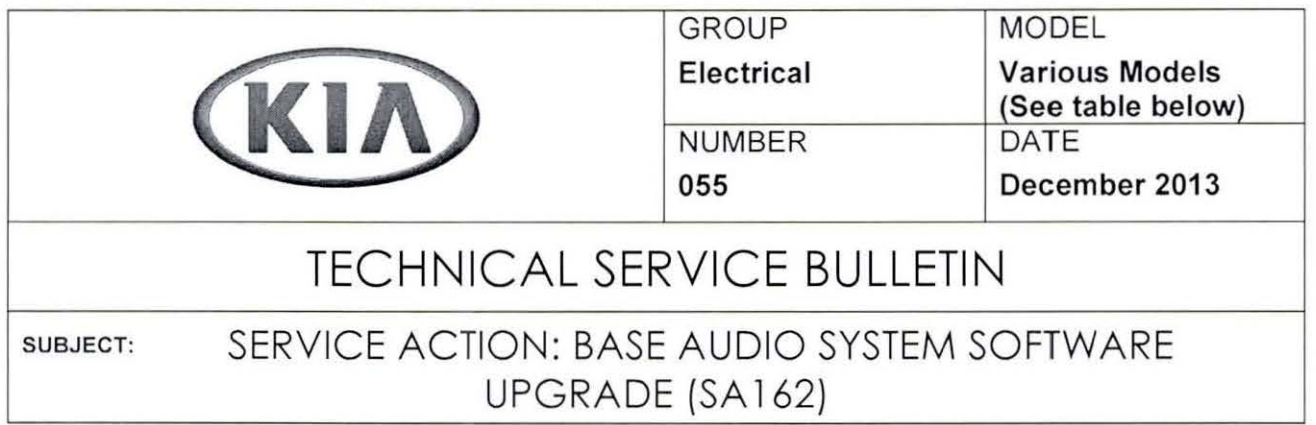

This bulletin provides the procedure for upgrading the audio system software on certain 2014MY Sorento (XM), Optima (QF/TF), Forte 4DR (YD) and Soul (PS) vehicles. Refer to table below for applicable production date ranges. Kia is requesting the completion of this Service Action on all affected vehicles in dealer stock, prior to delivery. Before conducting the procedure, verify that the vehicle is included in the list of the affected VINs.

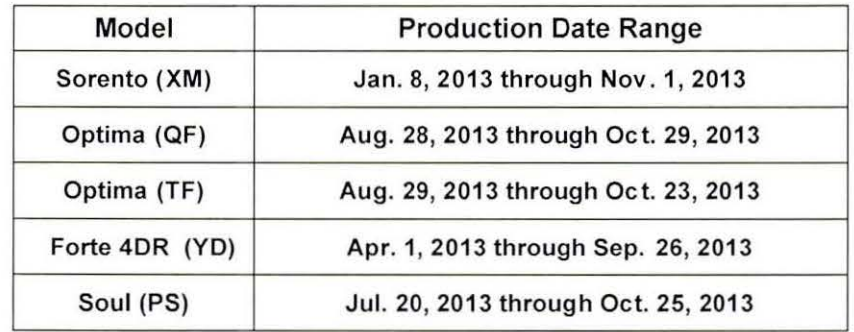

## **\*NOTICE**

A Service Action is a repair program without customer notification that is performed during the warranty period. Any dealer requesting to perform this repair outside the warranty period will require DPSM approval.

Repair status for a VIN is provided on WebDCS (Service> Warranty Coverage> Warranty Coverage Inquiry> Campaign Information). Not completed Recall/ Service Action reports are available on WebDCS (Consumer Affairs> Not Completed Recall> Recall VIN> Select Report), which includes a list of affected vehicles.

This issue number is SA162.

File Under: <Electrical>

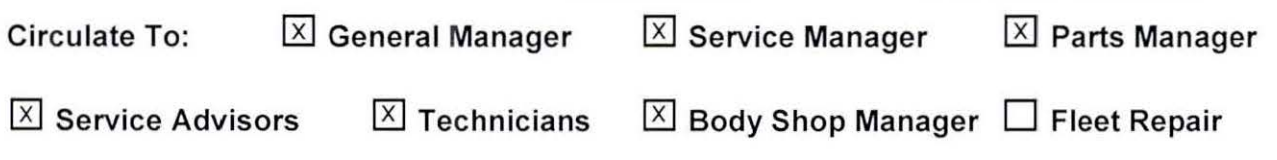

#### SUBJECT:

## SERVICE ACTION: BASE AUDIO SYSTEM SOFTWARE UPGRADE (SA162)

Update for Forte 4DR (YD) (with s/w version V1 .00 or V1 .01) and Sorento (XM) (with s/w version V1.00)

(For Optima (QF/TF) and Soul (PS) update, proceed to Page 10)

# $\star$  NOTICE

- A fully charged battery is necessary before Navigation System upgrade can take place. It is recommended that the Midtronics GRS-1299 system be used, in ECM mode, during charging. DO NOT connect any other battery charger to the vehicle during audio head unit upgrade.
- Updating audio system software may require 15-20 minutes.
- 1. Start the vehicle or connect the Midtronics GR8-1299 charger.
- 2. Check the software version level of the head unit by following the procedure below:
	- Turn the head unit OFF.
	- Press Preset Button 1 and Preset Button 6, at the same time, for two (2) seconds to access the software version screen.
	- Note the software version displayed for the head unit and compare it to the information shown in the table on step 4.

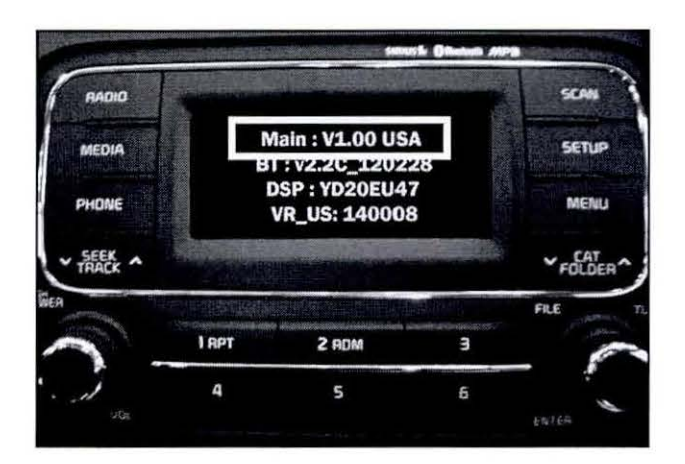

3. If performing the update using the GOS AUM, refer to TSB SST 032 or click on User's Guide > GOS AUM on the GOS main screen, as shown below, and follow the on-screen instructions.

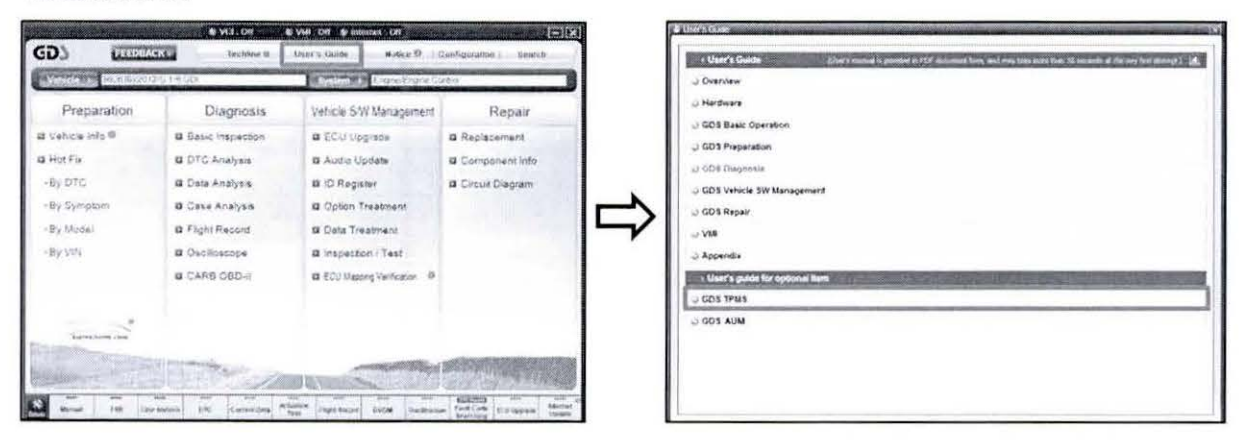

NOTE: An AUM update for this TSB may not be available at the time of launch.

TSB: ELE 055 /SA 162 Various Models December 2013

4. If performing the update using a USB stick, obtain both the 14MY Audio/UVO (White Label) USB update stick and the 14MY IQS Audio #2 (Green Label) USB update stick from your Service Manager. Refer to the table below to identify which USB stick will be required for the update.

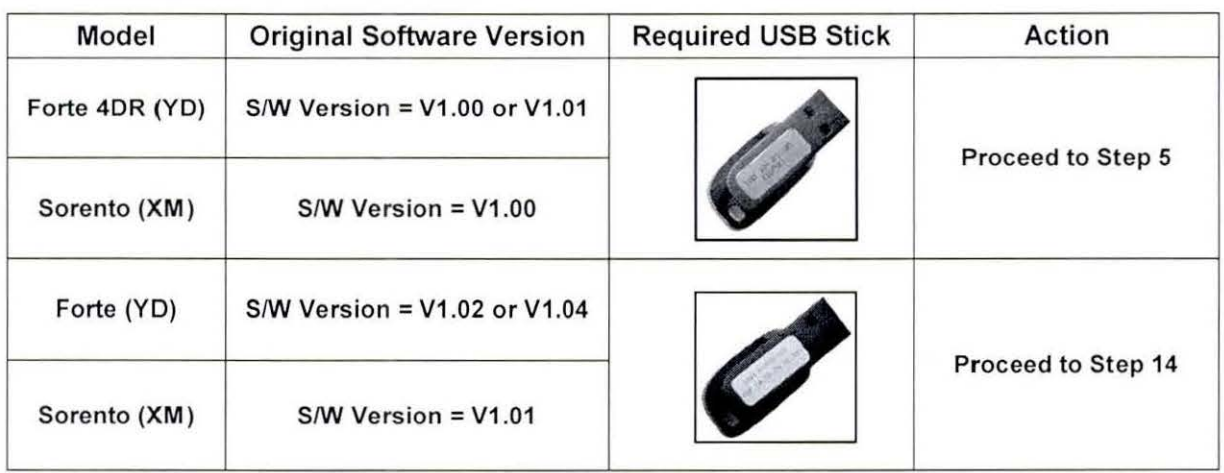

5. Once the AUM initialization process is complete, or after having inserted the 14MY IQS AUDIO #2 (Green Label) USB update stick and listened to the audio track, turn the head unit OFF.

## **\*NOTICE**

Images shown are for reference purposes ONLY and may vary by model.

6. Press and hold Preset Button 1 and Preset Button 4, in sequence, for two seconds.

## **\*NOTICE**

If the software version screen appears prematurely on the display after pressing Preset Button 1 and Preset Button 4, restart the procedure by cycling the power to the head unit. Make sure to allow time for the audio track to play before powering the head unit OFF.

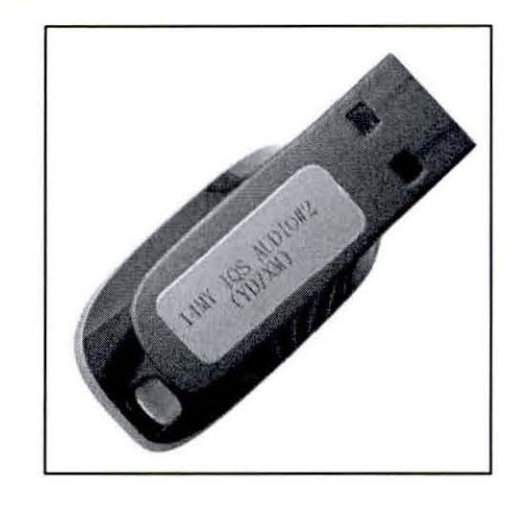

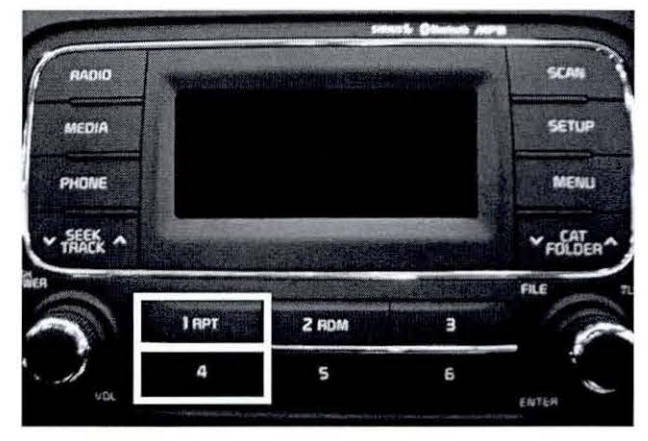

#### Page 4 of 12

#### **SUBJECT:**  . )!~•,, ..•.•. ~W DIO SYSTEM **SOFTWARE** -~ - **UPGRADE (SA162)**

7. Then, press **Preset Button 1** four (4) times, in quick succession.

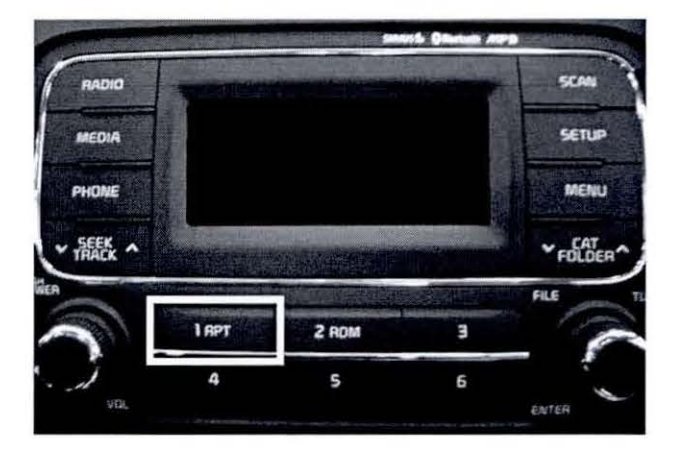

8. The software version screen should appear on the display. Check to make sure the software version is V1 .00 or V1.01 for Forte 4DR (YD) and V1.00 for Sorento (XM). Then, press the **SETUP** button followed by **Preset Button 1.** 

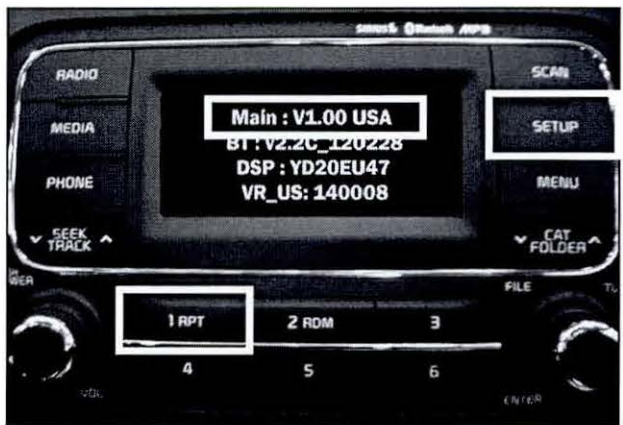

9. Select MICOM software upgrade by pressing **Preset Button 4.** 

## **\*NOTICE**

**Do NOT turn the vehicle OFF while the update is in progress.** 

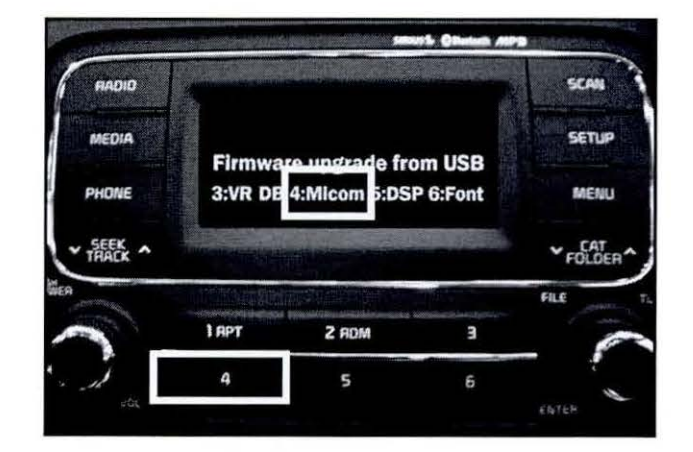

10. The update will proceed with Erasing > Writing > Verify. After this is complete, the system will restart, automatically, and the power will be turned OFF.

# **\*NOTICE**

Do NOT turn the vehicle OFF while the update is in progress.

11. If the update is installed successfully, the screen shown will be displayed and the system will restart automatically.

12. If the update fails, the system will display the "Update Failed" message. Cycle the power to the head unit and restart the procedure from step 6. Make sure to allow time for the audio track to play before powering the head unit OFF.

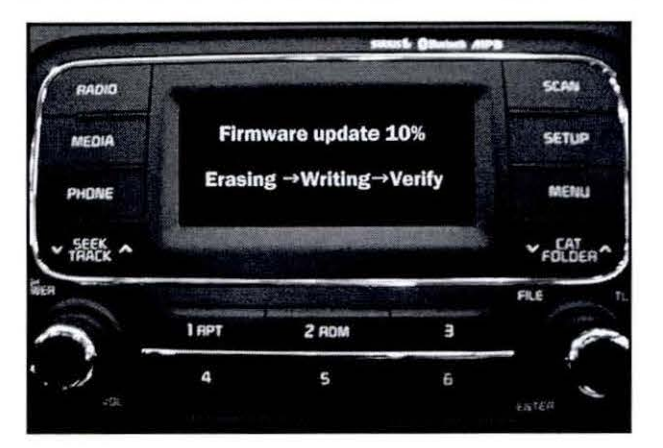

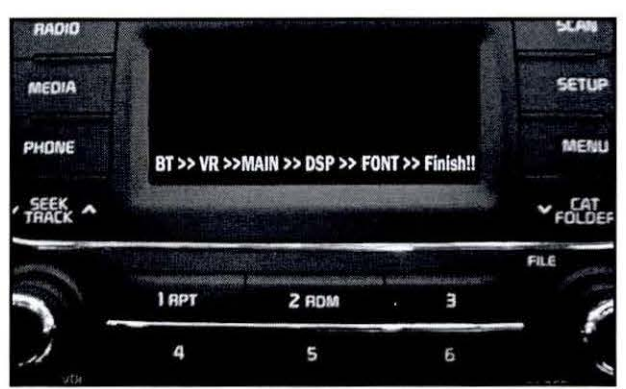

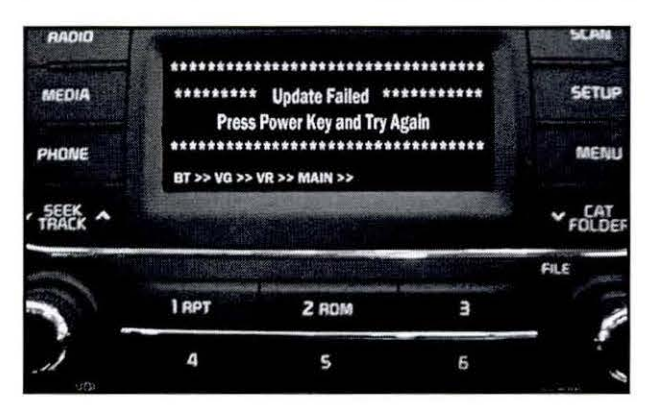

13. Once the update is installed successfully, access the software version screen, as shown in step 2, and verify the correct the software version is installed per the table below.

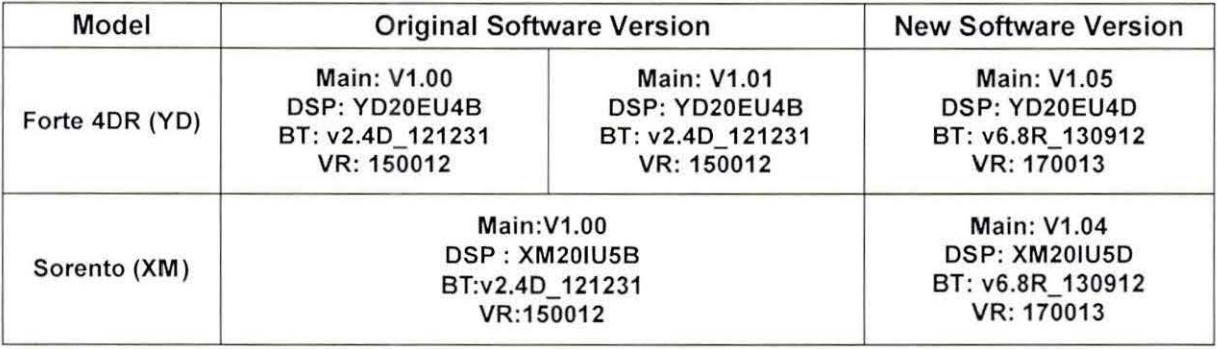

TSB: ELE 055 / SA 162 Various Models December 2013

#### Page 6 of 12

### SUBJECT: SERVICE ACTION: BASE AUDIO SYSTEM SOFTWARE il~:ia'L-t'- ,  $(3A102)$

Update for Forte (YD) 4DR (with s/w version V1 .02 or V1 .04) and Sorento (XM) (with s/w version V1.01)

14. Once the AUM initialization process is complete, or after having inserted the 14MY AUDIO/UVO (White Label) USB update stick and listened to the audio track, turn the head unit OFF.

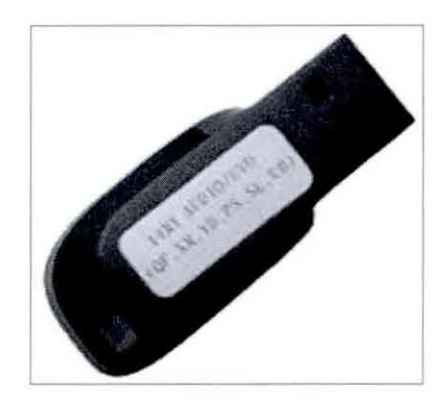

15. Press and hold Preset Button 1 and Preset Button 4, in sequence, for two (2) seconds.

# **\*NOTICE**

If the software version screen appears prematurely on the display after pressing Preset Button 1 and Preset Button 4, restart the procedure by cycling the power to the head unit. Make sure to allow time for the audio track to play before powering the head unit OFF.

16. Then, press Preset Button 1 four (4) times, in quick succession.

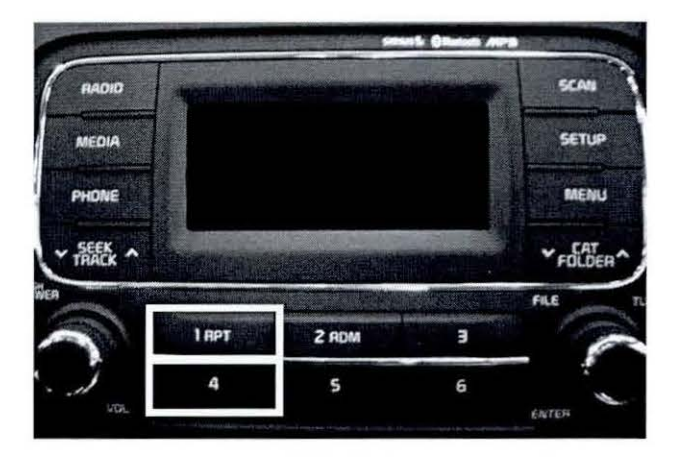

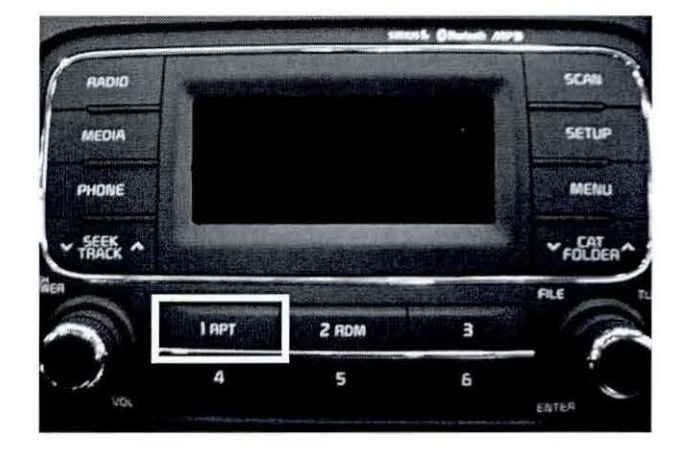

17. The software version screen should appear on the display. Check to make sure the software version is V1 .02 or V1 .04 for Forte 4DR (YD) and version 1.01 for Sorento (XM). Then, press the **SETUP** button followed by **Preset Button 1.** 

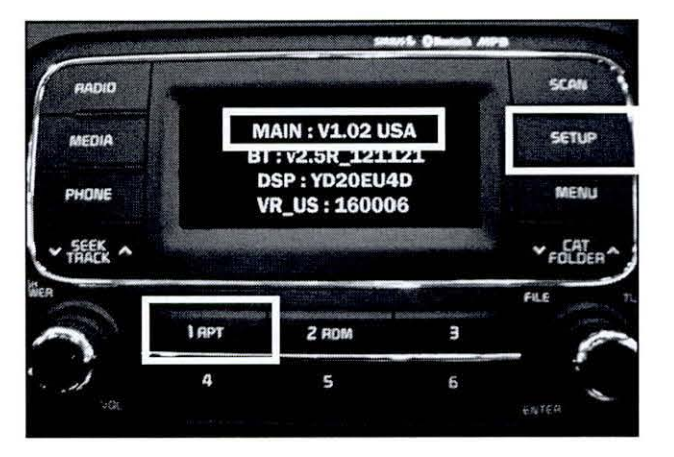

18. Select MICOM software upgrade by pressing **Preset Button 4.** 

# **\*NOTICE**

**Do NOT turn the vehicle OFF while the update is in progress.** 

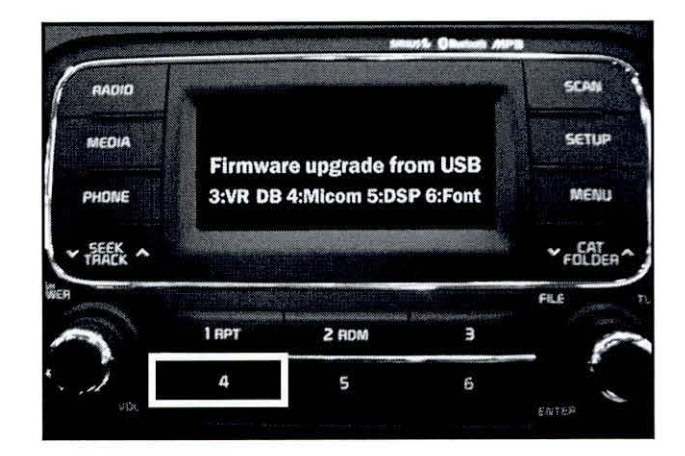

19. The update will proceed with Erasing > Writing > Verify. After this is complete, the system will restart, automatically, and the power will be turned **OFF.** 

## **\*NOTICE**

**Do NOT turn the vehicle OFF while the update is in progress.** 

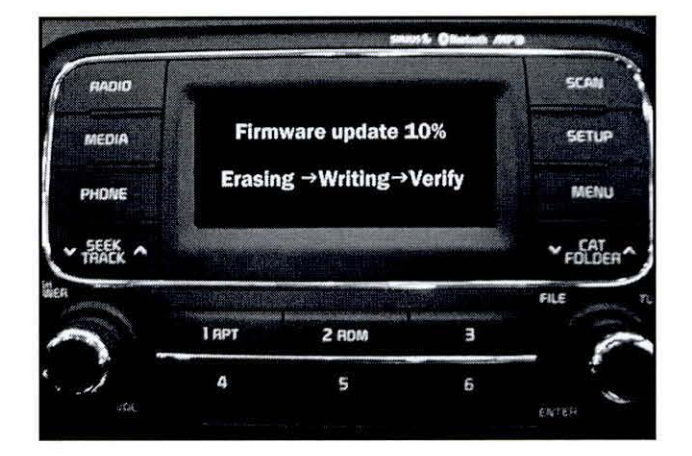

## Page 8 of 12<br>
SERVICE ACTION: BASE AUDIO SYSTEM SOFTWARE **SUBJECT: UPGRADE (SA162)**

20. Wait for three (3) seconds before turning the power ON. Then, press and hold **SEEK DOWN** (v) button and then the **SETUP** button, in quick succession, for two (2) seconds.

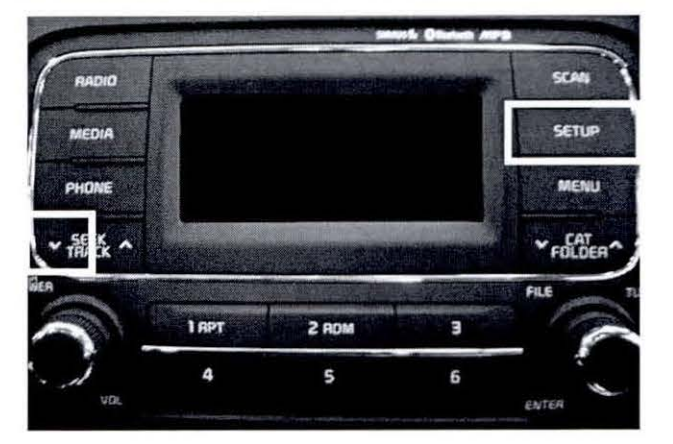

21. The update will proceed and the screen will display BT> VR > MAIN.

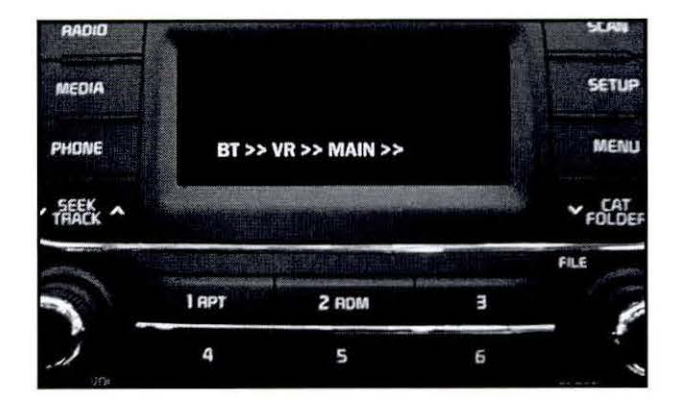

22. If the update is installed successfully, the screen shown will be displayed and the system will restart automatically.

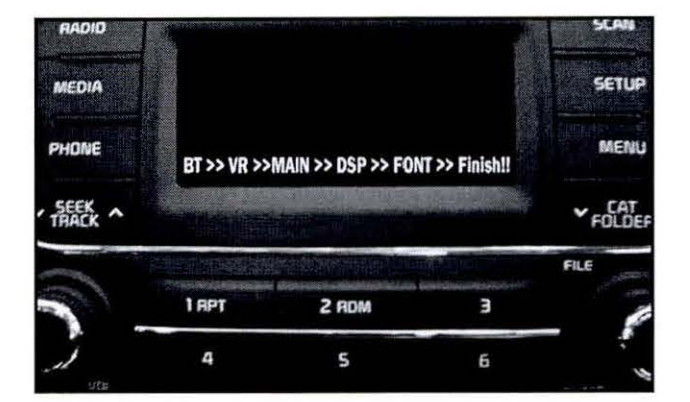

23. If the update fails, the system will display the "Update Failed" message. Cycle the power to the head unit and restart the procedure from step 15. Make sure to allow time for the audio track to play before powering the head unit OFF.

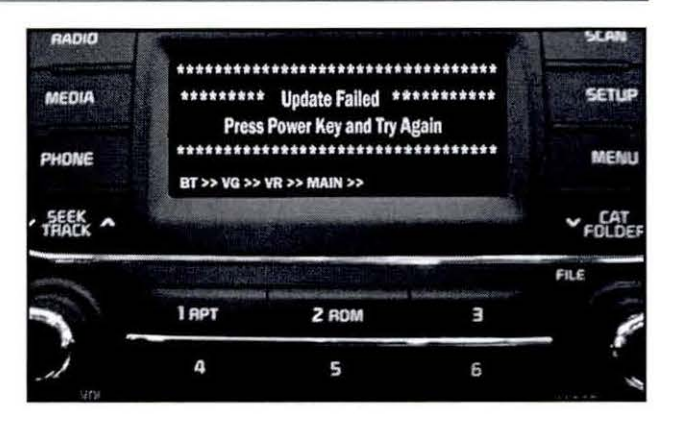

24. Once the update is installed successfully, access the software version screen, as shown in step 2, and verify the correct the software version is installed per the table below.

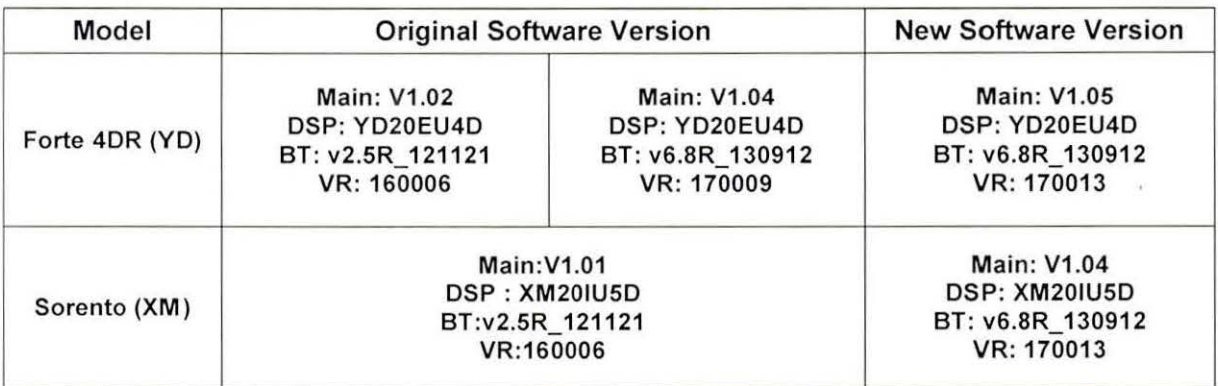

## ,,.e;, ... \_. . . ., . SUBJECT: SERVICE ACTION: BASE AUDIO SYSTEM SOFTWARE **UPGRADE (SA162)**

## Update for Optima (QF/TF) and Soul (PS)

- 1. Start the vehicle or connect the Midtronics GR8-1299 charger.
- 2. If performing the update using the GOS AUM, refer to TSB SST 032 or click on User's Guide > GOS AUM on the GOS main screen, as shown below, and follow the on-screen instructions.

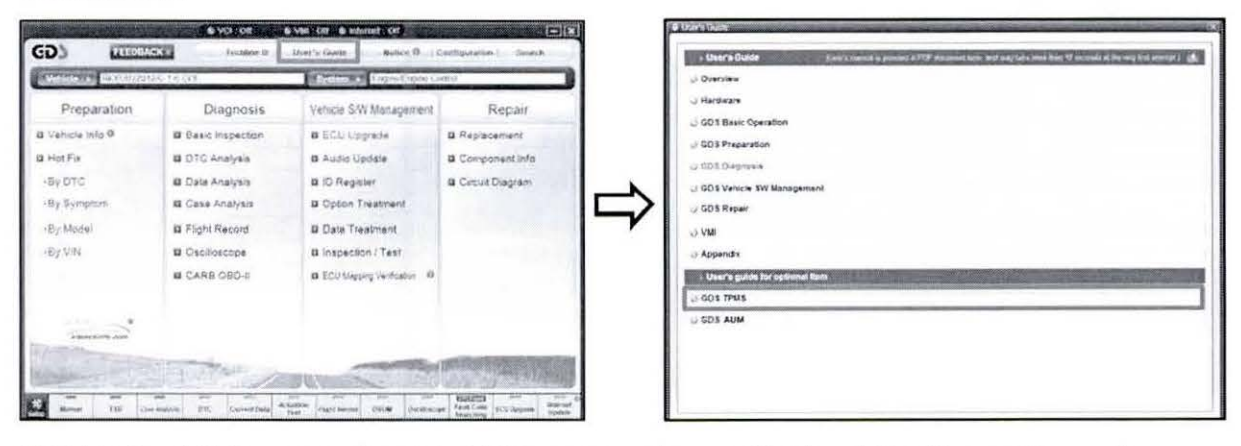

NOTE: An AUM update for this TSB may not be available at the time of launch.

3. Once the AUM initialization process is complete, or after having inserted the 14MY AUDIO/UVO (White Label) USB update stick and listened to the audio track, turn the head unit OFF.

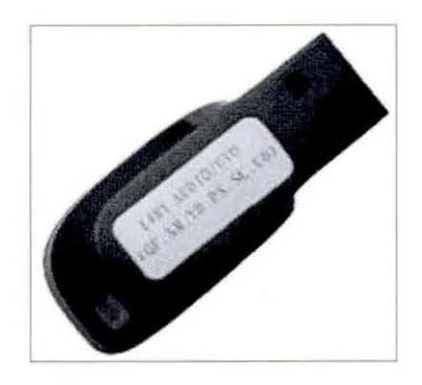

4. Press and hold **SEEK DOWN** (v) button and then SETUP button, in quick succession, for two (2) seconds.

\*NOTICE

Images shown are for reference purposes ONLY and may vary by model.

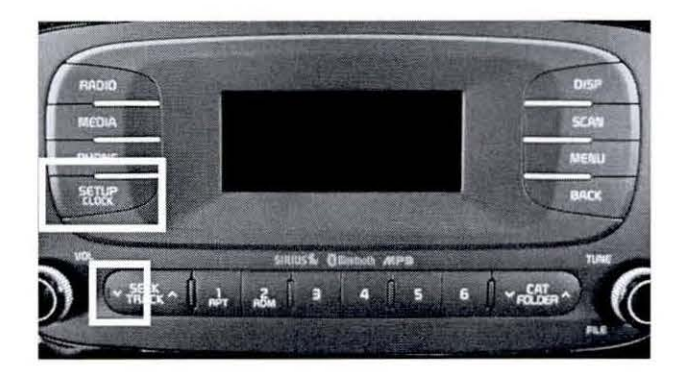

5. The update will proceed and the screen will display BT> VR > MAIN.

## **\*NOTICE**

Do NOT turn the vehicle OFF while the update is in progress.

6. If the update is installed successfully, the screen shown will be displayed and the system will restart automatically.

7. If the update fails, the screen shown will be displayed. Turn the ignition OFF and restart the procedure from step 3.

8. Once the update is installed successfully, access the software version screen, as shown in step 2(P2), and verify the correct the software version is installed per the table below.

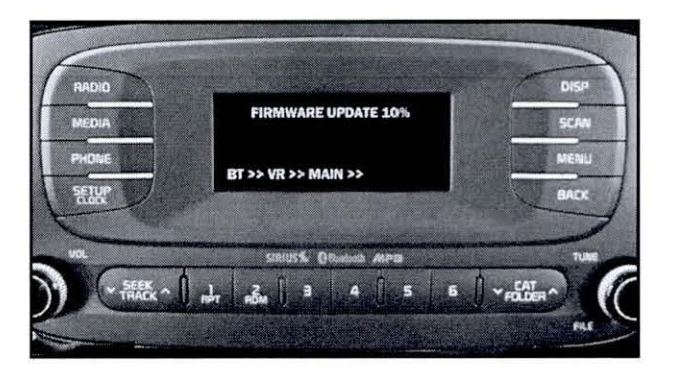

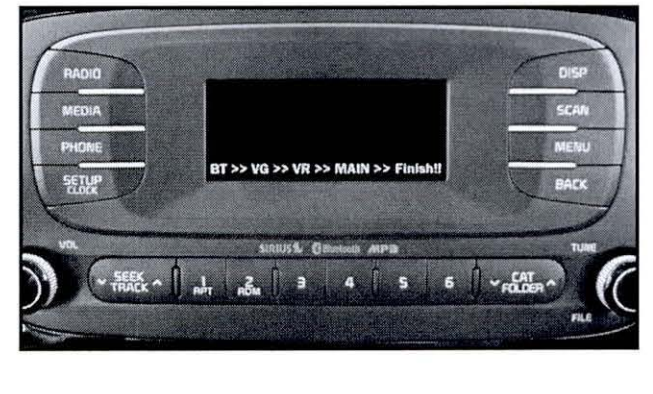

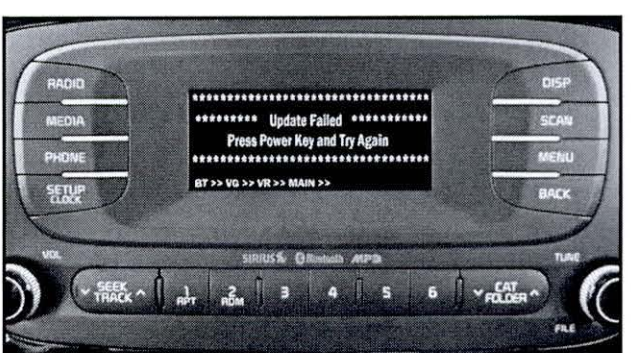

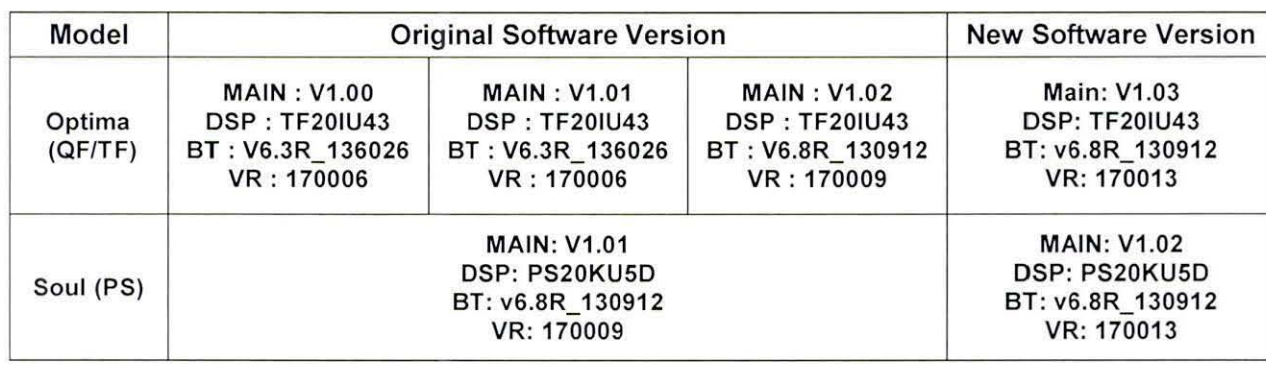

#### Page 12 of 12

#### SERVICE ACTION: BASE AUDIO SYSTEM SOFTWARE SUBJECT: **UPGRADE (SA162)**

## REQUIRED PARTS:

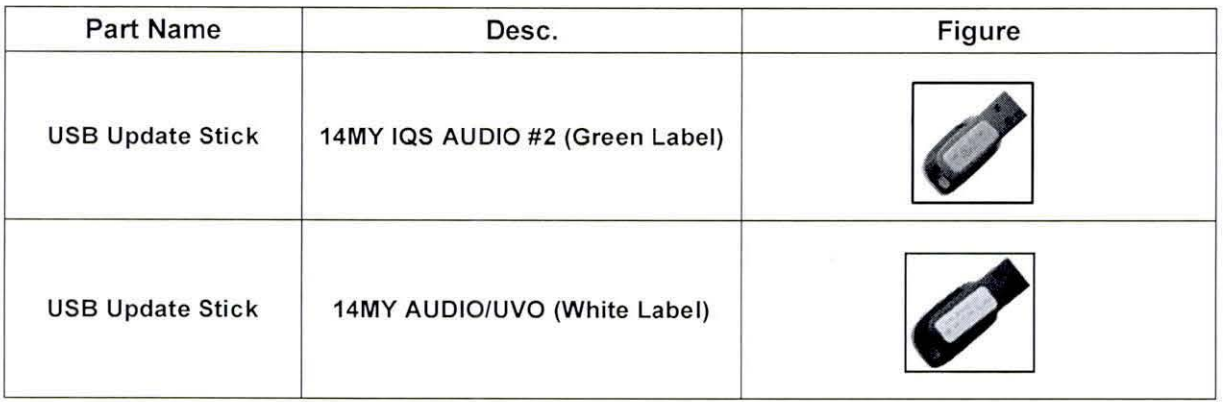

## AFFECTED VEHICLE PRODUCTION RANGE:

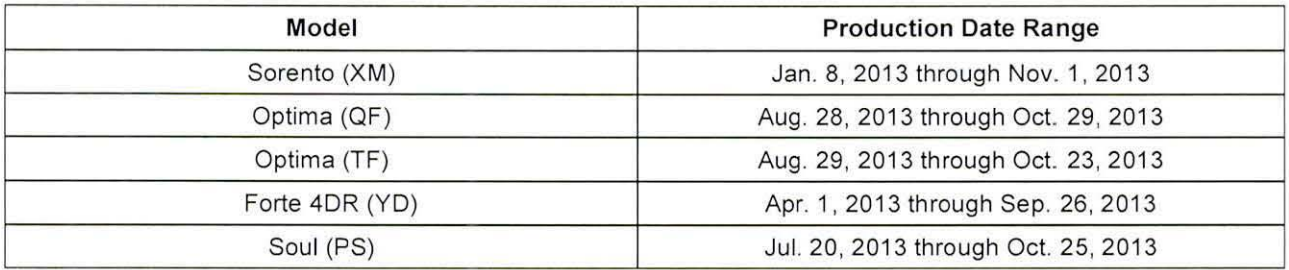

## WARRANTY CLAIM INFORMATION:

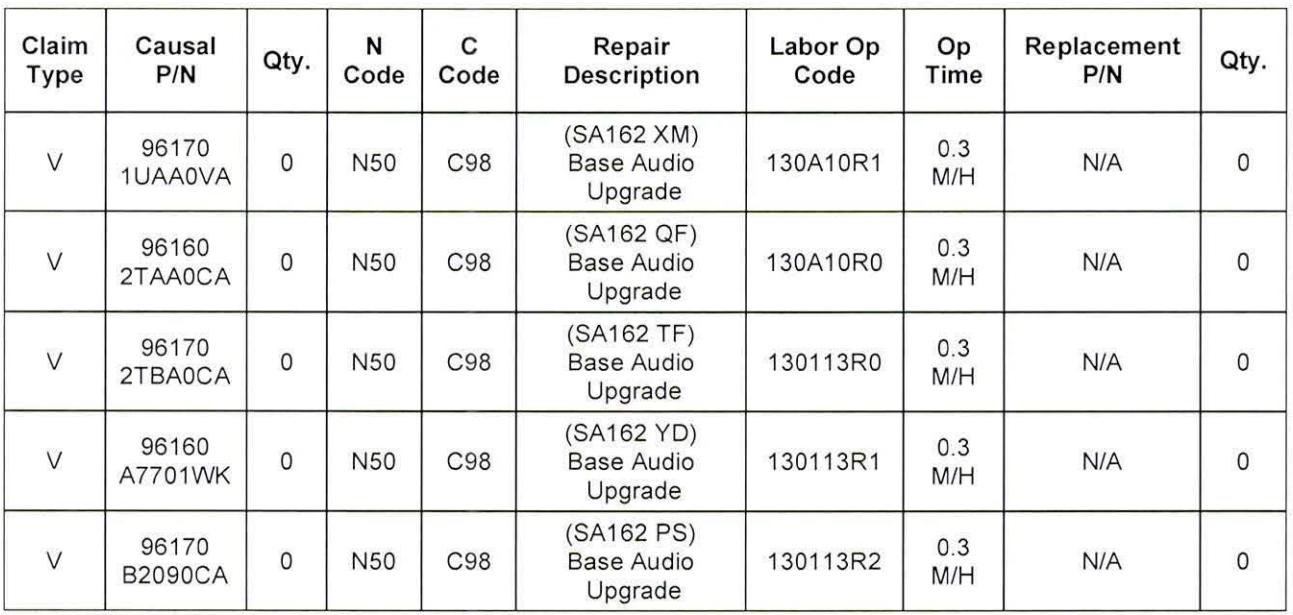

## **\*NOTICE**

VIN inquiry data for this repair is provided for tracking purposes only. Kia retailers should reference SA162 when accessing the WebDCS system.